# 使用頻譜分析儀獲取DOCSIS下游訊號的功率測 量值

#### 目錄

[簡介](#page-0-0) [必要條件](#page-0-1) [需求](#page-0-2) [採用元件](#page-0-3) [簡介](#page-1-0) [慣例](#page-1-1) [瞭解大海棧](#page-1-2) [測量射頻載波的功率](#page-2-0) [設定上轉換器](#page-2-1) [連線電纜](#page-3-0) [使用通道功率選項測量下游RF訊號](#page-4-0) [利用CATV模式測量下行射頻訊號](#page-6-0) [相關資訊](#page-8-0)

## <span id="page-0-0"></span>簡介

頻譜分析儀與示波器一樣,是觀察訊號的基本工具。示波器提供進入時間域的視窗,頻譜分析器提 供進入頻率域的視窗。頻譜分析儀為數字調制載波的幅度測量提供了一種簡便的方法。不過,如果 你對自己的所作所為不小心,很容易犯錯。本文提供逐步指示,以精確測量數字調制載波的幅度。

# <span id="page-0-1"></span>必要條件

#### <span id="page-0-2"></span>需求

本文檔的讀者應瞭解以下內容:

- 有線電纜資料服務介面規範(DOCSIS)通訊協定。
- uBR系列路由器上的Cisco IOS®命令列介面(CLI)。
- 頻譜分析儀及其在電纜環境中的用途和功能。
- 上變頻器及其在電纜頭端中的用途和功能。
- 射頻(RF)術語。例如,MHz、dBmV、dB、IF、QAM和衰減。

#### <span id="page-0-3"></span>採用元件

本文件中的資訊是以下列軟體和硬體版本為依據.

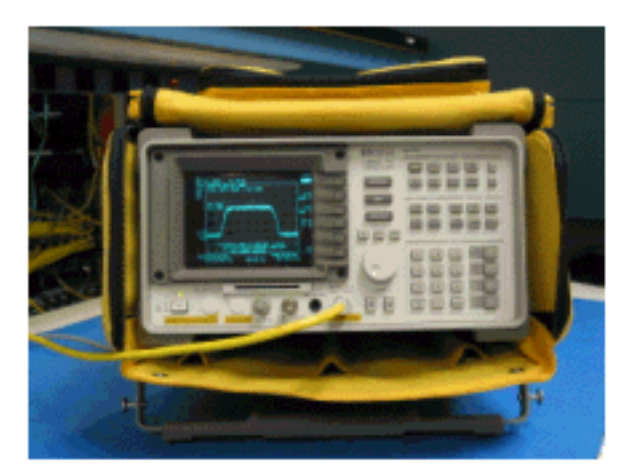

● HP 8591C有線電視分析器

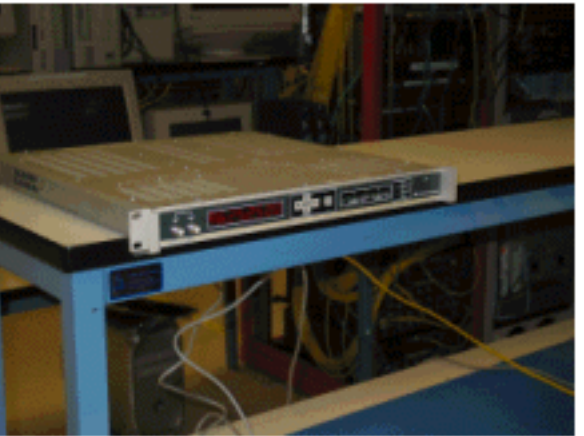

● GI C6U上變頻器

本文中的資訊是根據特定實驗室環境內的裝置所建立。請參考上變頻器和頻譜分析儀的附帶說明 ,以瞭解有關上變頻器設定和運行以及一般測量程式的更多資訊。文中使用到的所有裝置皆從已清 除(預設)的組態來啟動。如果您的網路正在作用,請確保您已瞭解任何指令可能造成的影響。

#### <span id="page-1-0"></span>簡介

本文檔中顯示的步驟是基於GI C6U和HP 8591C有線電視分析器的使用示例。其他製造商/型號可能 具有不同的設定過程。此外,所示的頻率是示例,客戶安裝中使用的實際頻率可能不同。

#### <span id="page-1-1"></span>慣例

如需文件慣例的詳細資訊,請參閱[思科技術提示慣例](//www.cisco.com/en/US/tech/tk801/tk36/technologies_tech_note09186a0080121ac5.shtml)。

## <span id="page-1-2"></span>瞭解大海棧

6 MHz下游QAM載波通常被稱為Haystack,因為它類似於您在農場上看到的乾草堆。Haystack是連 續的MPEG位元流。下圖顯示靠近螢幕中心的兩個數字通道(QAM),後面是幾個模擬通道(VSB調 制)。 其目的不僅僅是測量QAM訊號的幅度,而是測量6MHz載波內的總功率。這類似於需要測量 訊號(乾草棧)中的區域而不是其高度。

大海的圖示如下。

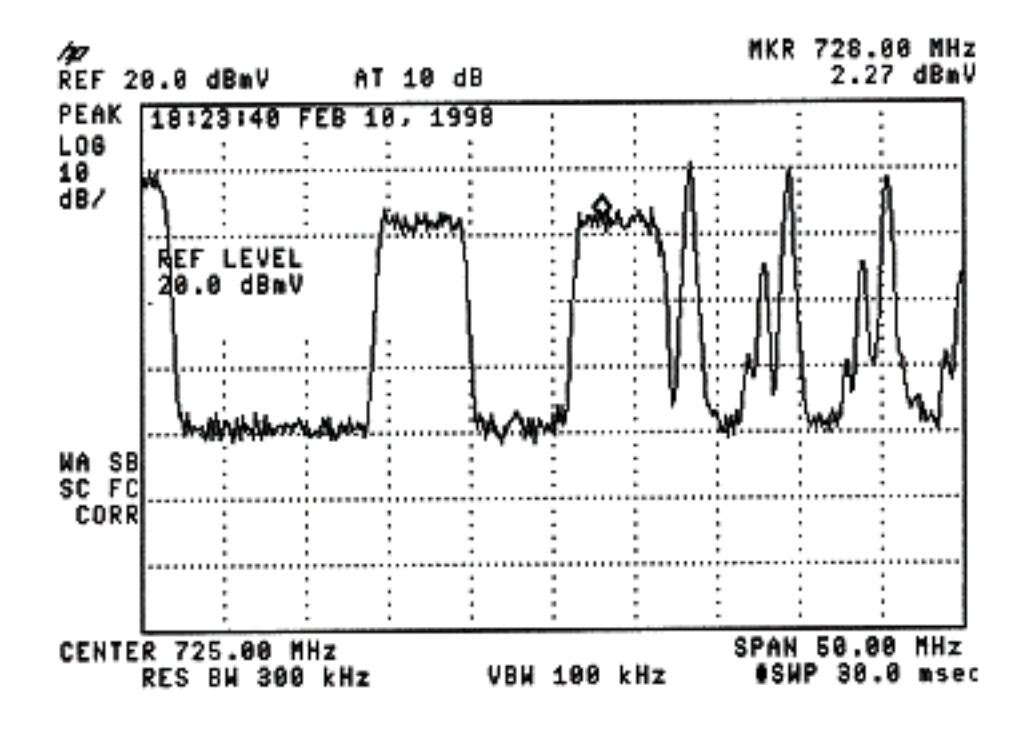

# <span id="page-2-0"></span>測量射頻載波的功率

測量下游通道功率時,請參閱[配置指南](//www.cisco.com/en/US/docs/cable/cmts/ubr7200/configuration/guide/cr72scg.html)。本指南介紹以下兩種測量下行通道功率的方法:

- [方法1:使用通道功率選項測量下游RF訊號](//www.cisco.com/en/US/products/hw/cable/ps2217/#16084)
- [方法2:使用CATV模式測量下游RF訊號](//www.cisco.com/en/US/products/hw/cable/ps2217/#16084)

使用本文檔中的逐步說明來解釋這兩種方法。

方法1在頻譜分析儀模式下使用HP8591C。方法2在CATV模式下使用HP8591C。

### <span id="page-2-1"></span>設定上轉換器

下面的圖片提供了上變頻器的視覺參考。C6U在同一個機箱中有兩個上轉換器,這就是存在A和B側 的原因。按照慣例,電纜行業通常以數字調制載波的中心頻率來定義其頻率。C6U數字讀出顯示等 效的可見載頻,有必要將C6U 1.75 MHz置於所需中心頻率以下。

此圖片是上變頻器的正檢視。

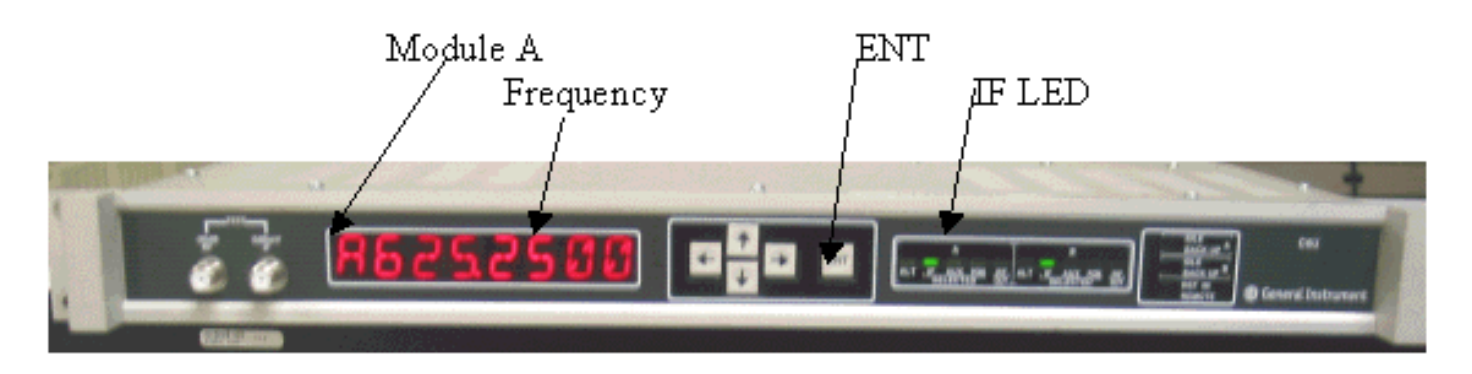

此圖是上變頻器的後檢視。

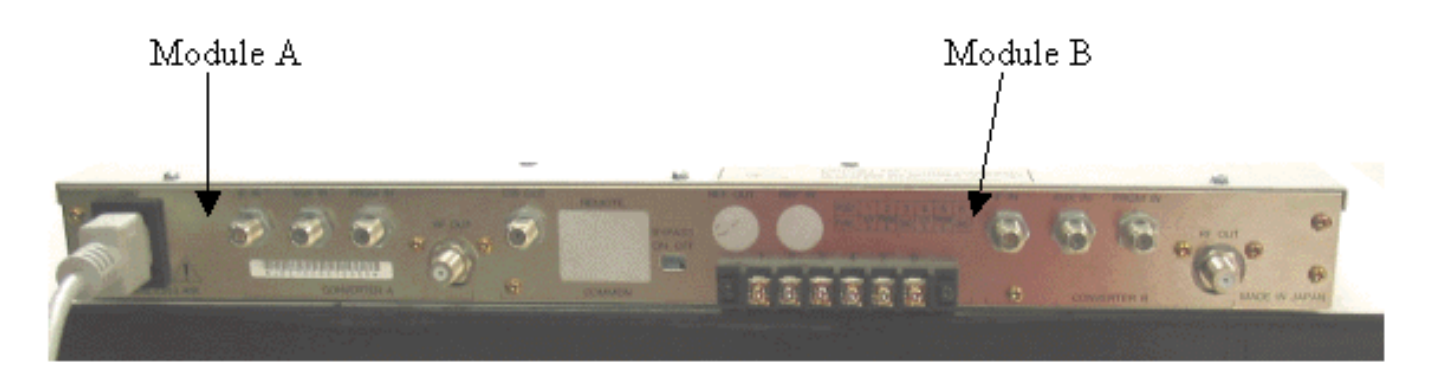

按照以下說明設定上變頻器。

- 1. 選取要使用的中心頻率。有關詳細資訊,請參[閱NTSC頻率表](http://www.matrixtest.com/products/stdfccfreq.htm) 。
- 在GI上變頻器上,選擇正確的模組A或B。使用上/下箭頭按鈕滾動選單,直到在顯示器的左側 2. 找到A或B。按ENT鍵選擇模組。所選模組的IF LED將閃爍。
- 在主選單中,您可以設定頻率以及下列其它必要的引數。確保使用低於中心頻率1.75 Mhz的影 3. 片載頻(使用其它上變頻器時,您必須知道使用中心頻率或影片載頻)。通過向上或向下滾動 到INPUT選單來選擇輸入。此值應設定為IF。如果不是,按向右箭頭鍵將輸入選項設定為快閃 記憶體。使用上/下箭頭選擇IF,然後按ENT鍵接受更改。使用上/下箭頭滾動到「選項」 (OPTIONS)選單。使用右箭頭進入選單,使用左箭頭退出選單。輸入選單。使用上/下箭頭滾 動選項選單,並驗證以下選項:

IDLE: OFF RF: ON MODE: FREQ IAGC: OFF IMG: (Manual if gain, no need to change this) MODE: DIG RF Power: Press the right arrow to adjust this. The up/down arrows will increment/decrement the power output.

<span id="page-3-0"></span>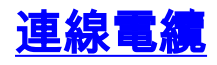

按照下面的說明連線電纜。

- 1. 將電纜線卡的下游IF輸出連線到C6U上變頻器上的IF輸入,包括10dB衰減器。
- 將頻譜分析儀連線到C6U上變頻器正面的–20dB射頻測試埠。測量功率時,實際功率將比測量 2.的功率高20dB。(–20dB測試埠通常用於CATV行業,因為它允許在不造成中斷或增加雜訊的 情況下監控訊號)。

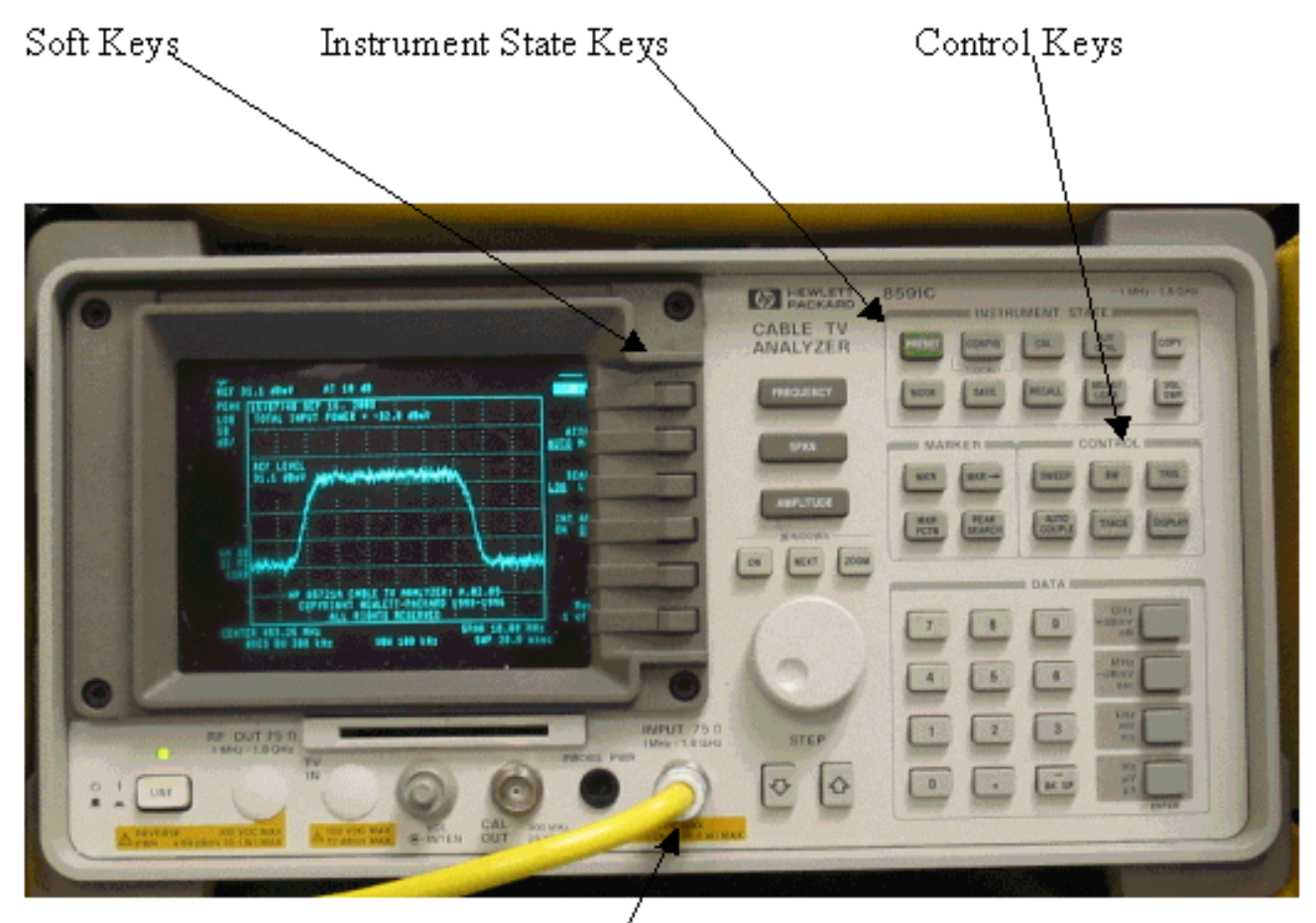

Input  $(75\Omega)$ 

# <span id="page-4-0"></span>使用通道功率選項測量下游RF訊號

在頻譜分析器模式下使用通道功率選項,按照以下步驟測量下游RF訊號。

- 1. 將C6U上變頻器設定為625.25MHz。
- 2. 從上變頻器上的RF輸出使用8:1分頻器將RF輸出連線到頻譜分析器。
- 3. 開啟HP8591C頻譜分析儀的電源。分析器的顯示如下所示。

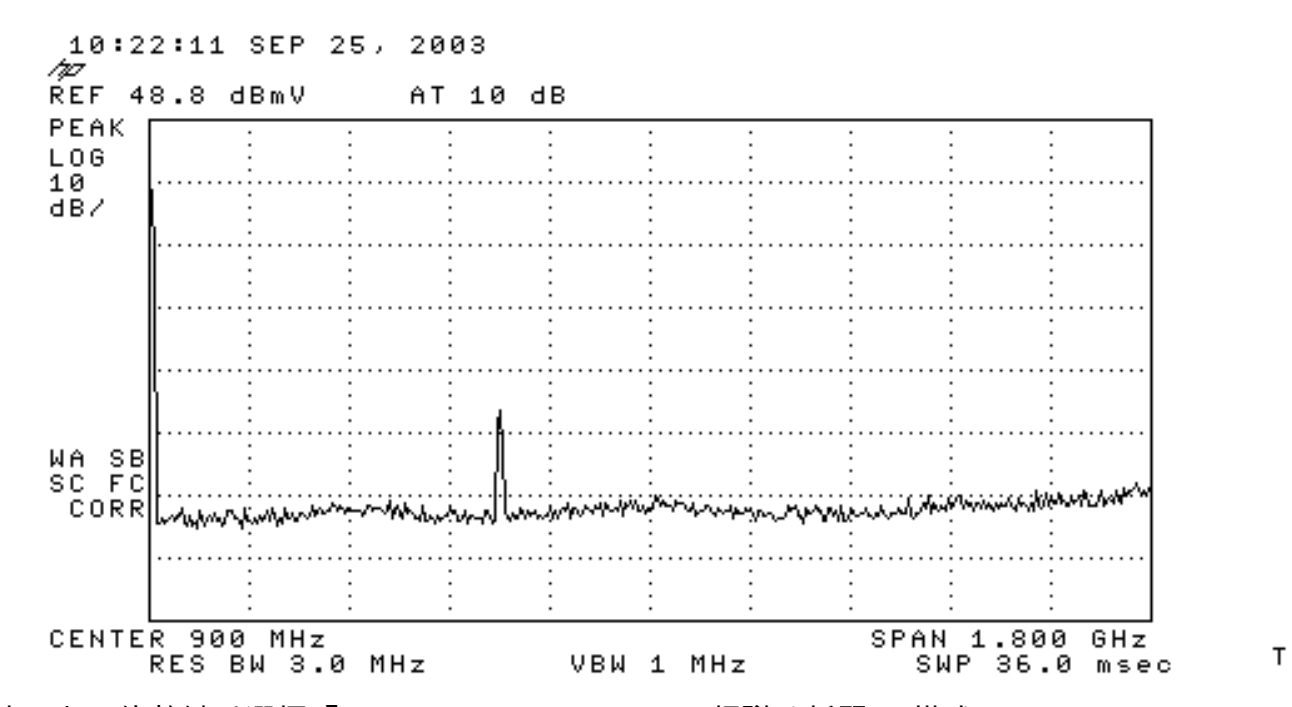

- 4. 按最上面的軟鍵以選擇「SPECTRUM ANALYZER(頻譜分析器)」模式。
- 將頻率設定為627MHz(影片通道的中心頻率,在C6U上設定的影片載波上方1.75MHz)。 使 5. 用下面的說明。按FREQUENCY鍵。在數字鍵盤上輸入6 2 7。按數字鍵盤右側的MHz按鈕。
- 將span設定為10MHz。使用下面的說明。按SPAN按鈕。在數字鍵盤上輸入1 0。按數字鍵盤 6. 右側的MHz按鈕。顯示屏如下所示。

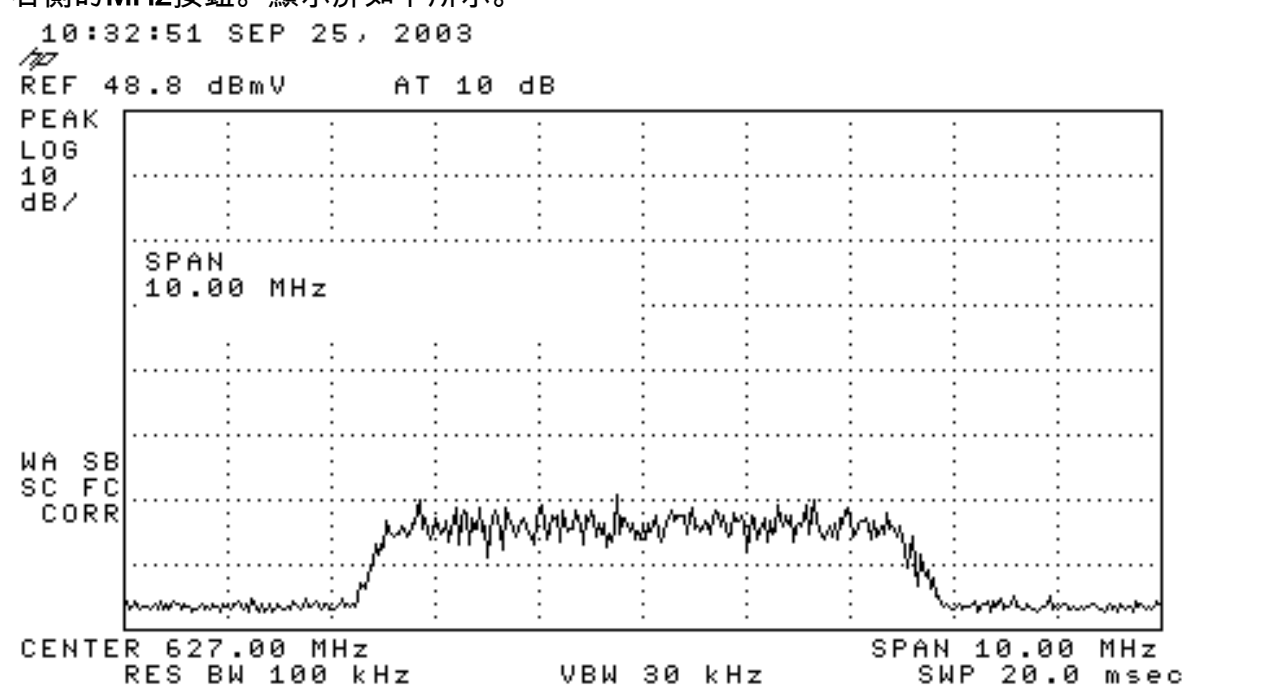

更改顯示幅度。使用下面的說明。按AMPLITUDE按鈕。旋轉下面的旋鈕(逆時針方向增加旋 7.鈕,順時針方向減少旋鈕),使haystack的頂部位於顯示屏頂部的第二行上。顯示屏如下所示  $\circ$ 

T

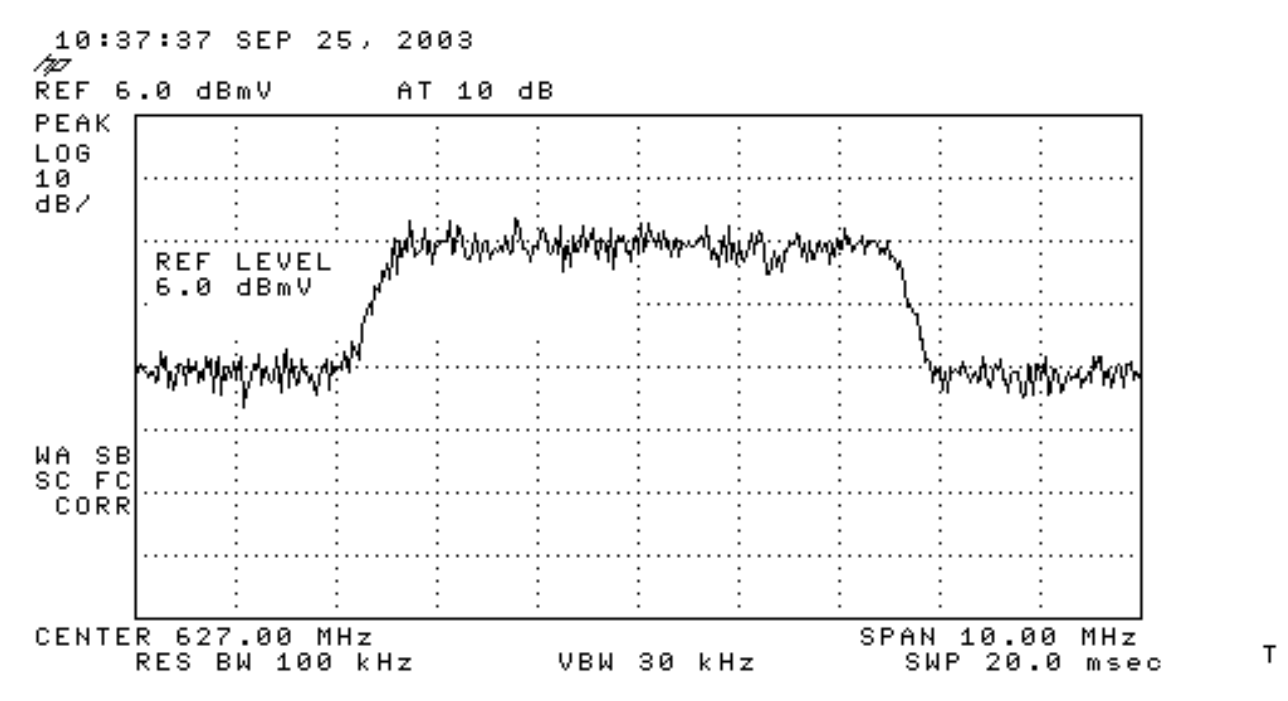

8. 使用影片平均測量通道功率。按Meas/User鍵(儀器狀態鍵部分)。按以下軟鍵:POWER MENU -> SETUP -> VID AVG(將帶下劃線的選項從OFF更改為ON)-> CHANNEL BANDWIDTH。在數字鍵盤上輸入6。按數字鍵盤右側的MHz按鈕。按上一選單軟鍵。按 CHANNEL POWER軟鍵。顯示屏如下所示。

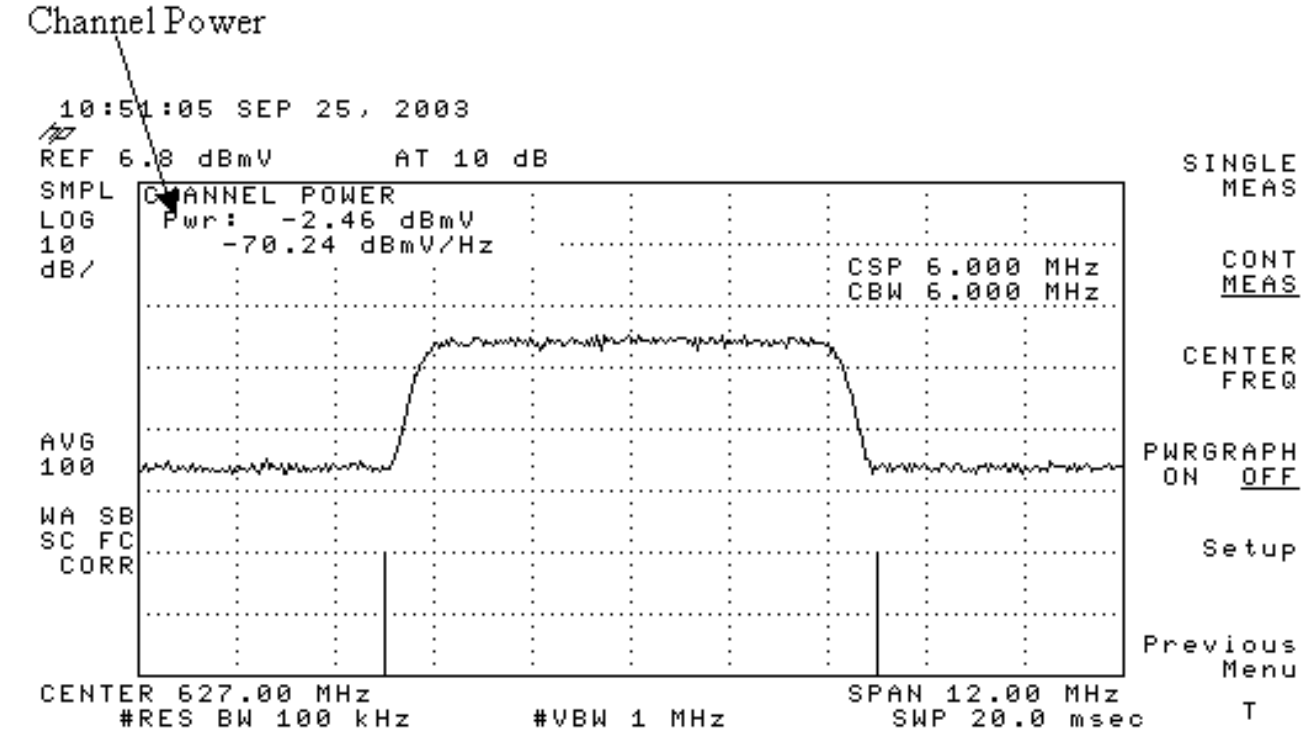

註:顯示屏左上方顯示電源級別–2.46 dBmV,您可在上面看到指標。請記住,使用影片平均功能時 ,電源級別將降低大約2.5 dB。如果將影片平均關機,則電源將比–2.46 dBmV高大約2.5 dB。應關 閉所有功率測量(頻譜分析儀和CATV模式)上的影片平均。如前所述,開啟影片平均值和關閉影 片平均值之間的差值約為2.5 dB。當影片平均關閉時,獲得正確的電源電平結果。

#### <span id="page-6-0"></span>利用CATV模式測量下行射頻訊號

按照以下步驟在CATV模式下測量下游RF訊號。

1. 將電纜介面卡的下游輸出連線到上變頻器輸入聯結器。

- 2. 將頻譜分析儀連線到上變頻器的射頻輸出。
- 3. 將上變頻器輸出級別設定為製造商的推薦設定。典型輸出幅度從+50到+58 dBmV,但 DOCSIS指定的級別高達+61 dBmV。
- 4. 將上變頻器的頻率設定為439.25
- 5. 按裝置左下角的LINE按鈕開啟分析器的電源。
- 6. 選擇CATV Analyzer軟鍵按鈕。這是螢幕右側的第三個軟鍵按鈕。
- 7. 選擇通道度量軟鍵。這是螢幕右側的第二個軟鍵。顯示屏如下所示。

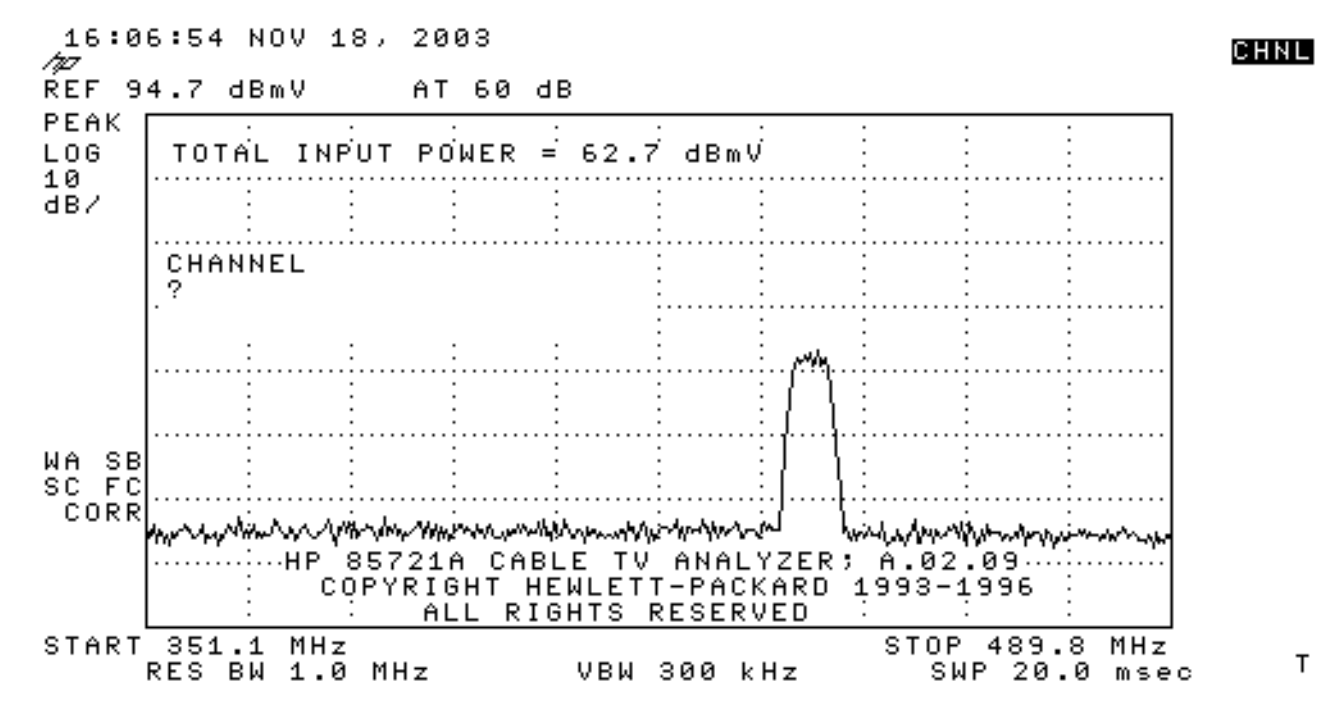

8. 選擇頻道60。按**6、0和ENTER**。RF中心頻率為441 MHz(通道60),因此GI上變頻器應顯示 439.25 MHz。乾草棧顯示如下所示。

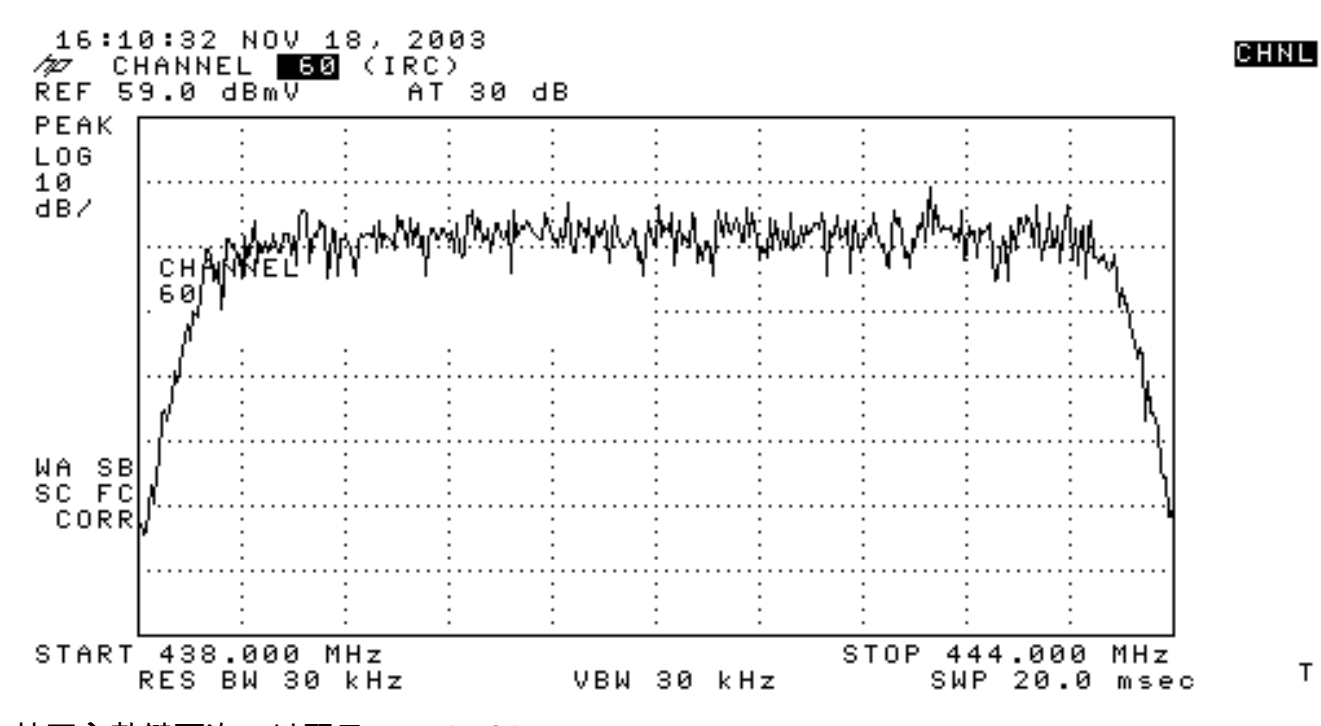

#### 9. 按下主軟鍵兩次,以顯示Main 3 of 3。

10. 按數字電源軟鍵,即右側的第5個按鈕。你會看到底部有一個亮綠色的方形和一個數字。顯示 屏如下所示。

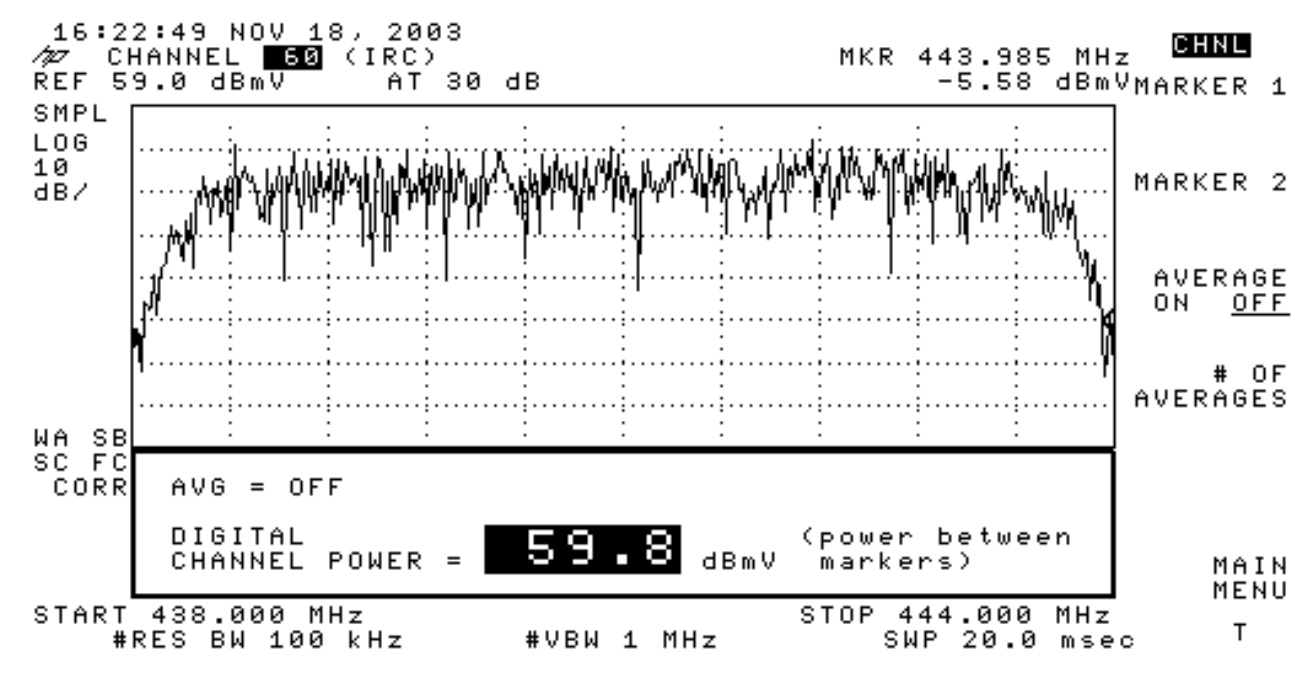

11. 注意底部的數字是59.8dBmV。顯示電源級別

註:如果在頻譜分析器模式下看到,使用影片平均時,功率電平將大約為2.5 dB,大於59.8 dBmV。應關閉所有功率測量 ( 頻譜分析儀和CATV模式 ) 上的影片**平均**。如前所述,開啟影片平均 值和關閉影片平均值之間的差值約為2.5 dB。當影片平均關閉時,獲得正確的電源電平結果。

## <span id="page-8-0"></span>相關資訊

- [確定CMTS上的RF或配置問題](//www.cisco.com/en/US/tech/tk86/tk319/technologies_tech_note09186a008012fb28.shtml?referring_site=bodynav)
- [在Cisco CMTS上配置電纜調制配置檔案](//www.cisco.com/en/US/tech/tk86/tk319/technologies_tech_note09186a00800a74b0.shtml?referring_site=bodynav)
- [精確測量64-QAM和256-QAM數字調制載波](http://www.ct-magazine.com/?referring_site=bodynav)
- [技術支援 Cisco Systems](//www.cisco.com/cisco/web/support/index.html?referring_site=bodynav)